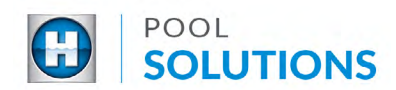

## QUICK REFERENCE GUIDE Pool Solutions App - Getting Started

## Download the Hayward Pool Solutions App

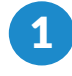

2

Type "Hayward Pool Solutions" in the search bar of the **[Google Play Store](https://play.google.com/store/apps/details?id=com.d2creative.www.haywardpoolsolutions)** or the **[Apple](https://apps.apple.com/us/app/hayward-pool-solutions/id1368801874)  [App Store](https://apps.apple.com/us/app/hayward-pool-solutions/id1368801874)**.

Apple App Store

#### Google Play Store

#### Q hayward pool solutions cancel  $Q$  $\leftarrow$ hayward pool solutions  $\mathbf{0}$ HomeAdvisor: Contractors for Home ... Hayward Pool Solutio... **LL** [Ad] HomeAdvisor.com **GET** Utilities Easy to Use. Always Free.  $3.9*$ Leslie's - Pool Care  $\mathbf{C}$   $\mathbf{C}$ Ad Leslie's Poolmart m. Create a Custom Pool Profile  $4.2*$ **Hayward Pool Solutions** Н Hayward Pool Products Hayward AquaConnect® Н  $\bullet$ Hayward Pool Products  $1.9*$ OmniLogic Hayward Pool Products  $4.1*$

Tap "Install" if on the Google Play Store or "GET" if on the Apple App Store.

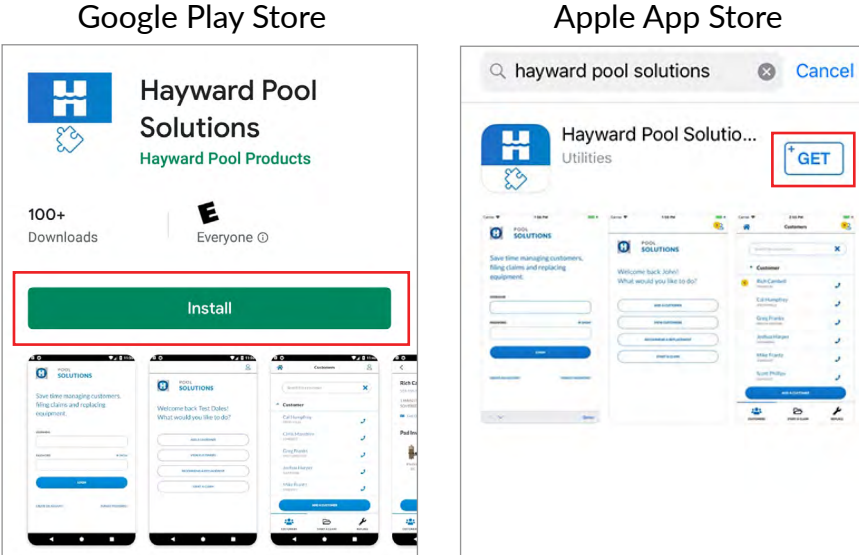

Apple App Store

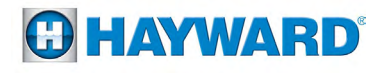

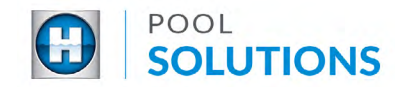

## Create a Pool Professional Profile

Note: If you already have a Hayward.com account, use your account credentials to log in.

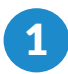

1 Locate the Hayward Pool Solutions App on your device, open the app, and tap "CREATE AN ACCOUNT" found on the bottom left screen.

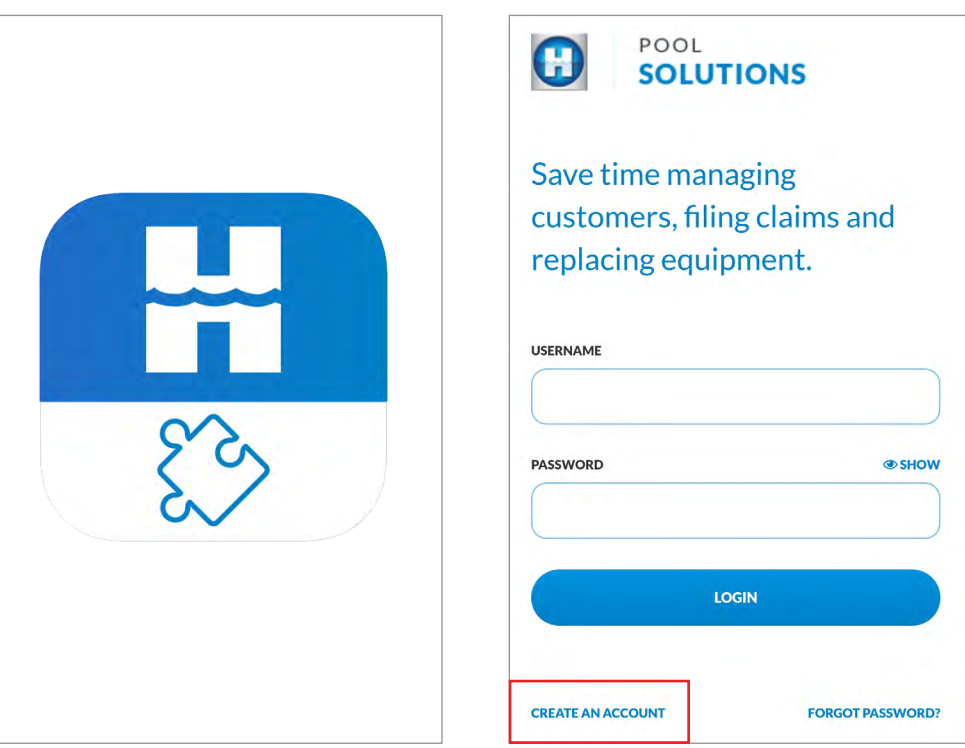

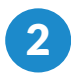

# button to submit.

2 Complete the "Create a Pool Professional Profile" form. Tap the blue "SIGN UP"

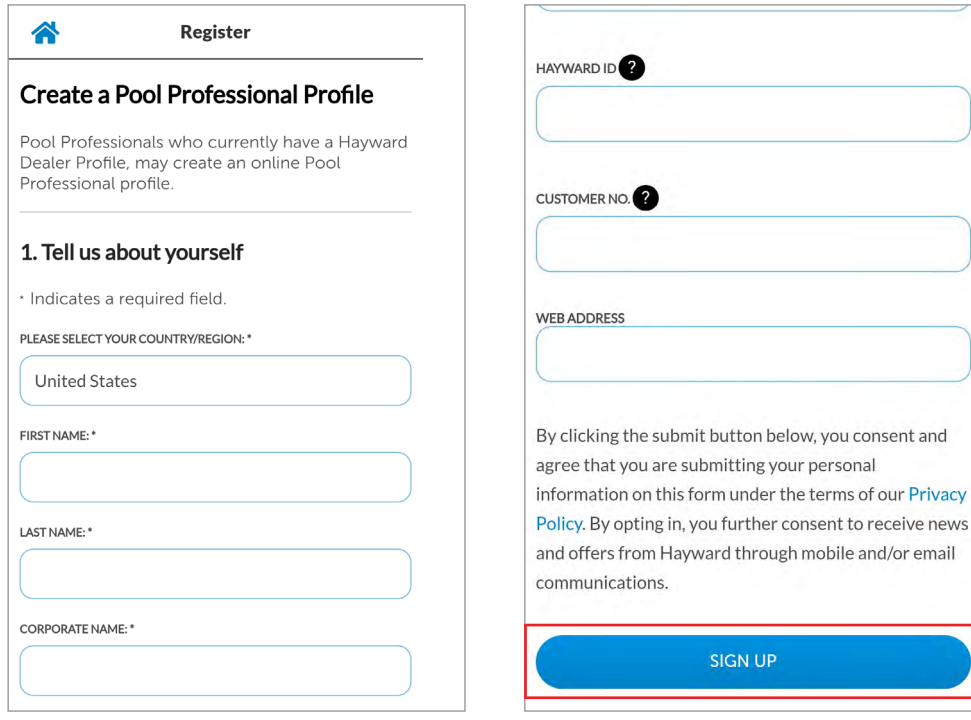

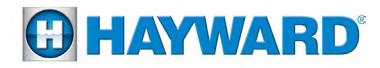

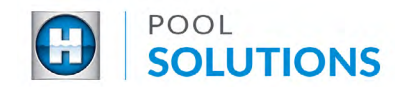

#### Create a Pool Professional Profile

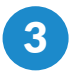

3 Your Pool Professional Profile request is being reviewed. A decision will be made within 24 business hours.

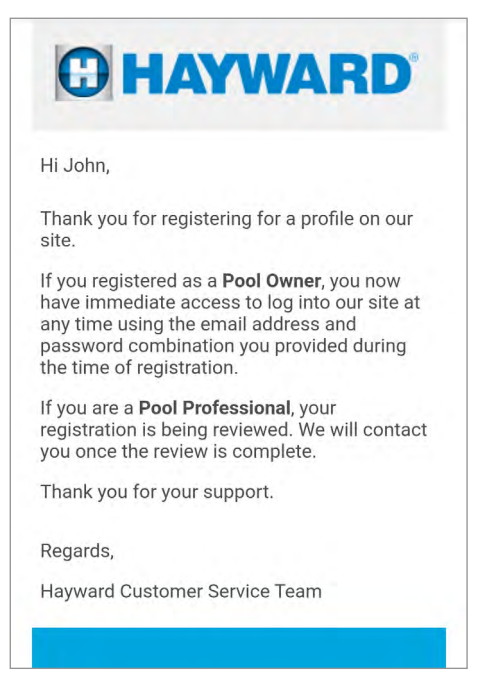

4 Check your inbox for a confirmation email from "Hayward Pool Products". Once received, locate the Hayward Pool Solutions App on your device, enter your approved username and password combination, then tap the blue "LOGIN" button.

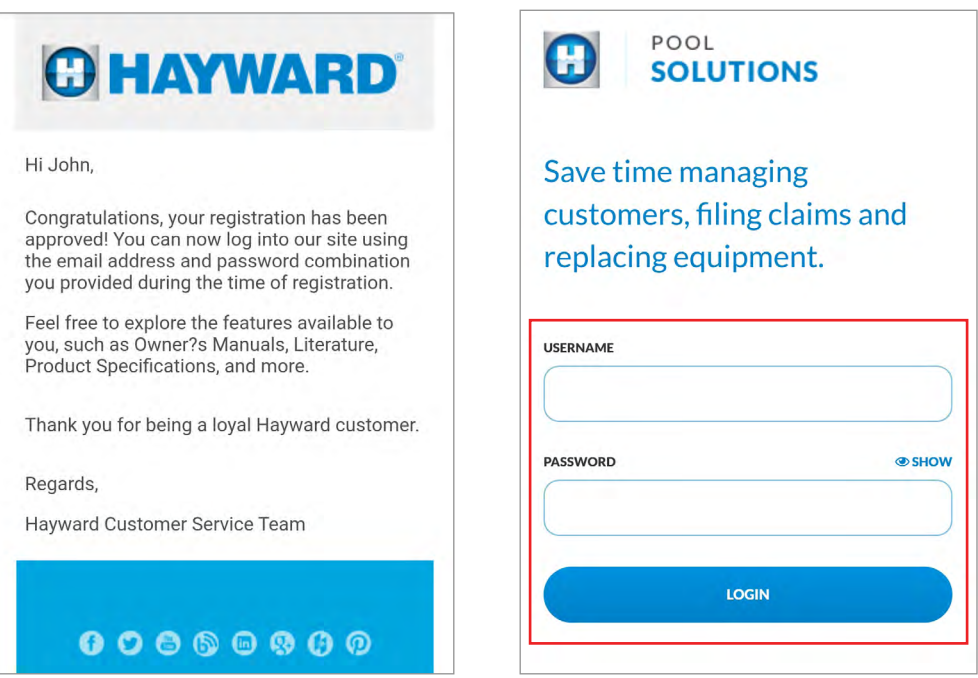

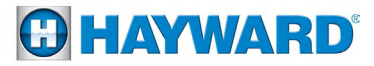

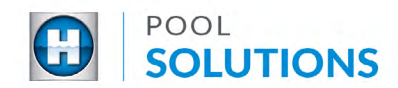

#### Pool Professional Profile Password Reset

**1** On the Hayward Pool Solutions App login screen, touch "FORGOT PASSWORD" then enter the email address associated with your Pool Professional Profile. Tap the blue "SEND ME MY PASSWORD" button and receive a Password Reset email.

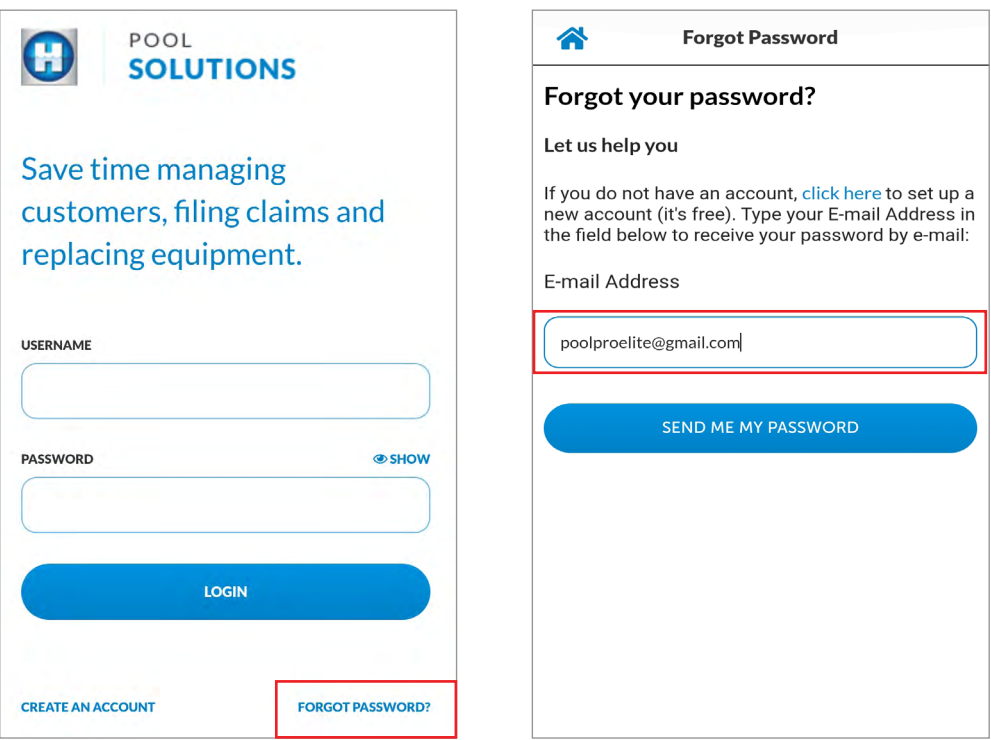

2 Return to the app login screen, enter your username and the new password found in your inbox from "Hayward Pool Products". Select "LOGIN".

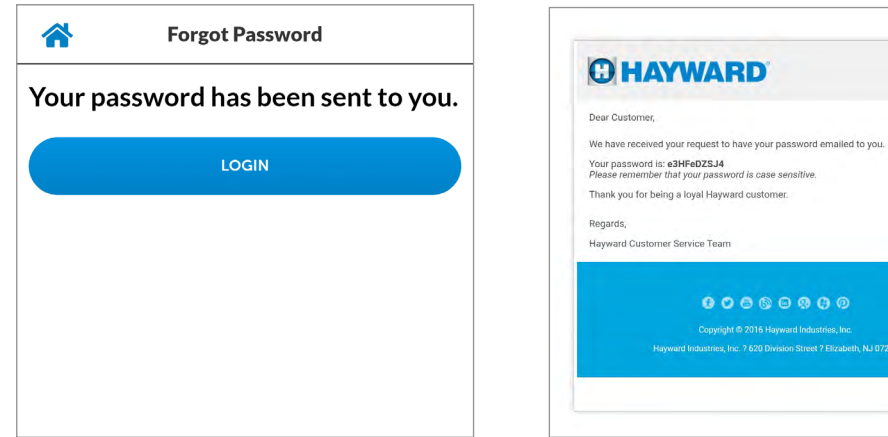

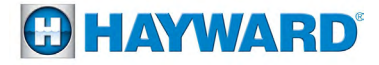